## <span id="page-0-1"></span>**Como realizar configuração de e-mail no servidor?**

## Produto**:** maxPromotor

<span id="page-0-0"></span>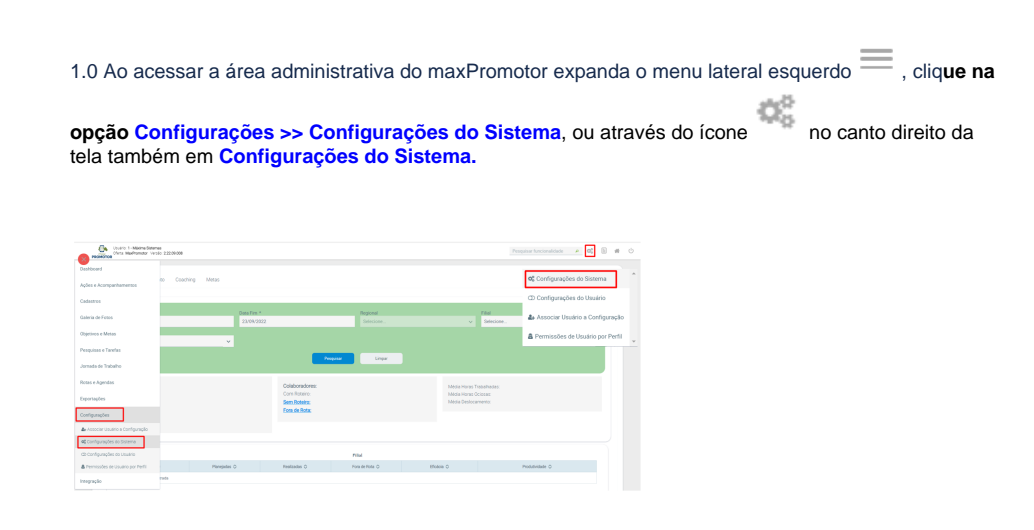

## Artigos Relacionados

- [MaxPromotor](https://basedeconhecimento.maximatech.com.br/display/BMX/MaxPromotor)
- [Como enviar e-mail](https://basedeconhecimento.maximatech.com.br/pages/viewpage.action?pageId=4653250)  [automático de relatório?](https://basedeconhecimento.maximatech.com.br/pages/viewpage.action?pageId=4653250)
- [Como realizar configuração de](#page-0-1)  [e-mail no servidor?](#page-0-1)
- [Como enviar e-mail de forma](https://basedeconhecimento.maximatech.com.br/pages/viewpage.action?pageId=4653415)  [automática de pedidos](https://basedeconhecimento.maximatech.com.br/pages/viewpage.action?pageId=4653415)  [gerados pelo Pedido de](https://basedeconhecimento.maximatech.com.br/pages/viewpage.action?pageId=4653415)  [Venda para os RCA's?](https://basedeconhecimento.maximatech.com.br/pages/viewpage.action?pageId=4653415)
- [Como enviar cópias de](https://basedeconhecimento.maximatech.com.br/pages/viewpage.action?pageId=4653588)  [pedidos sincronizados para o](https://basedeconhecimento.maximatech.com.br/pages/viewpage.action?pageId=4653588)  [e-mail do supervisor?](https://basedeconhecimento.maximatech.com.br/pages/viewpage.action?pageId=4653588)

1.2 Na tela de configurações na aba e-mail preencha as configurações do seu e-mail para:

- **CONFIG\_HOST\_SERVIDOR\_SMTP**
- $\bullet$ **CONFIG\_PORTA\_SERVIDOR\_SMTP**
- **CONFIG\_USUARIO\_SERVIDOR\_SMTP**
- **CONFIG\_SENHA\_SERVIDOR\_SMTP**
- **CONFIG\_SERVIDOR\_SMTP\_REQUER\_AUTENTICACAO**
- **CONFIG\_TLS\_ATIVO\_SERVIDOR\_SMTP**

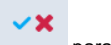

A cada configuração clique em para salvar ou não.

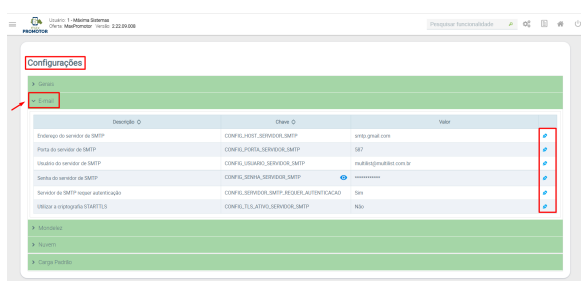

[Voltar](#page-0-0)

Artigo revisado pelo analista Renan Ribeiro

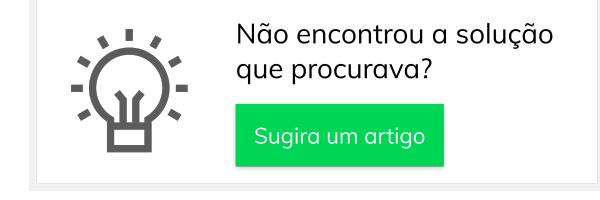

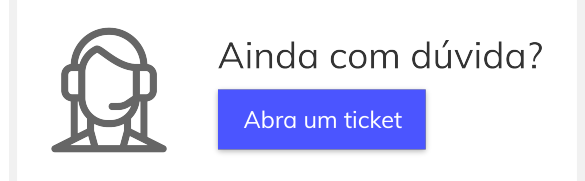